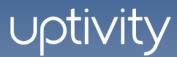

# Uptivity Speech Analytics Administration Guide, v5.3R1

December 2013

Reference Guide

www.uptivity.com

Security Classification: Uptivity Confidential.

Distribution: Approved internal Uptivity staff only and licensed Uptivity customers.

**Note:** Applicable non-disclosure agreements must be in force for authorization.

| Revision | Change Description                                                                                                    | Effective Date |
|----------|----------------------------------------------------------------------------------------------------|----------------|
| 1        | Added section clarifying Analytics tag deletion:  Note If a tag must be deleted best practice is to disable the tag, wait 10 minutes and then delete that tag. The 10minute wait will allow the tag to clear the system and not be attributed during the delete process causing a reporting error.  Be aware deleting a tag deletes all the phrase records generated using that tag from the database. This action can drastically affect reporting. Reports that depend on historic information and comparisons will be unreliable, if that tag has been applied. | 2014-06-2      |

#### © Copyright 2014, Uptivity Inc. All rights reserved.

No part of this document may be transmitted or distributed, or copied, photocopied, scanned, reproduced, translated, microfilmed, or otherwise duplicated on any medium without written consent of Uptivity. If written consent is given, the same confidential, proprietary, and copyright notices must be affixed to any permitted copies as were affixed to the original. The information contained in this document does not constitute legal advice, and should not be considered a replacement for sound legal counsel. Uptivity shall be in no way liable for any use or misuse of the information presented herein

# **Table of Contents**

| Introduction                                  | 5  |
|-----------------------------------------------|----|
| Product Technical Overview                    | 6  |
| Languages Supported                           | 9  |
| Stereo Audio Recordings                       | 9  |
| Requirements                                  | 10 |
| Hardware                                      | 10 |
| Software                                      | 10 |
| License                                       | 10 |
| Install and Configure Speech Analytics Server | 11 |
| Windows Server Tasks                          | 11 |
| Installation                                  | 11 |
| Register Service                              | 11 |
| Configure INI                                 | 11 |
| Web Portal Tasks                              | 14 |
| Create a Server Node                          | 14 |
| Edit the CometDaemon                          | 14 |
| Add the Server to the Service Manager         | 14 |
| Configure the Transcoder                      | 15 |
| Check the Recording Schedules                 | 15 |
| Security and Archiving                        | 16 |
| User Permission Settings                      | 16 |
| Auditing                                      | 16 |
| Encryption                                    | 16 |
| Archiving                                     | 16 |
| Configure Indexing and Searching              | 17 |
| Manage which Call Audio Files Are Analyzed    | 17 |
| Create a Call Criteria Item                   | 17 |
| Edit or Delete Items                          | 19 |
| Manage Analytic Tag Groups                    | 20 |

| Manage Analytic Tags               | 20 |
|------------------------------------|----|
| Create a Tag                       | 20 |
| Enable/Disable/Delete a Tag        | 22 |
| Index File Naming Conventions      | 23 |
| Analytics Reporting                | 24 |
| Reporting Criteria                 | 24 |
| Analytics Speech Tag Frequency     | 25 |
| Speech Category Summary            | 26 |
| Speech Category Trending Reporting | 27 |
| Speech Tag Detail                  | 28 |
| Speech Tag Exception Detail        | 28 |
| Speech Tag Exception Summary       | 29 |
| Speech Tag Frequency Summary       | 30 |
| Speech Tag Trending Report         | 31 |
| About Uptivity                     | 32 |

## Introduction

This document is for Uptivity Speech Analytics system administrators, supervisors, and management. It reviews

- Requirements, installation, and configuration information for administrators.
- Indexing and search settings that can be configured by either administrators or users. These tasks
  require users to understand the design of their telephone network such as gate and device usage,
  SQL search statements, the basic theory of speech analytics, and the information needed by
  supervisors and management.
- Reports generated from the speech analytics data for call center supervisors, management, and clients.

For additional information, see the Uptivity document, Developing an Analytics Program.

## **Product Technical Overview**

Uptivity Speech Analytics is a phonetics-based speech analytics solution that identifies phonemes (i.e., the smallest unit of sound) in call recordings. United States English speech consists of 40 phonemes. United Kingdom English speech consists of 44 phonemes. The five phonemes "g r ei d ei" sound like "Grade A" or "Grey Day". Speech Analytics compares the phonemes to search key words and phrases and generates reports based on the search results.

This diagram illustrates the product's components and their interactions.

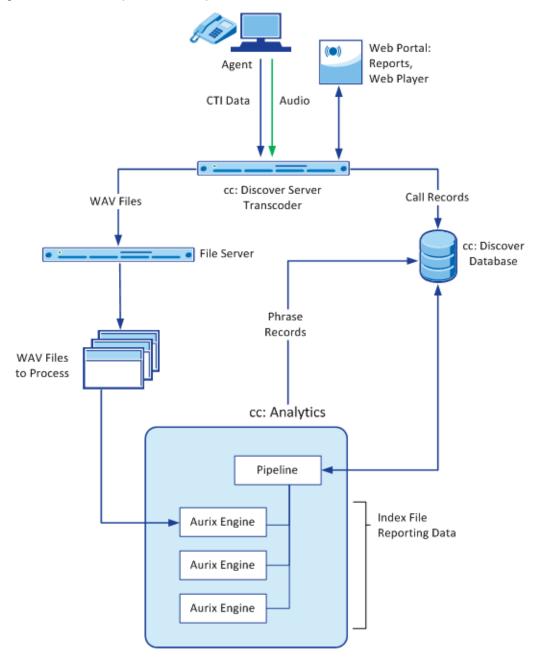

| Component                     | Function                                                                                                    |
|-------------------------------|----------------------------------------------------------------------------------------------------|
| cc: Discover<br>Server        | Includes the cc: Voice recorder that records the audio and creates the raw call audio files. Manages the writing of files to the file server. Creates call record files in the database.                                                                                                    |
|                               | The Transcoder creates two call audio WAV files from the raw files. One file is used for QA and reporting; the other file is used for speech analytics.                                                                                                    |
|                               | Stores call records associated with call audio WAV files. Used to track which call audio files are ready for processing by the speech search engine and which ones have been processed.                                                                                                    |
|                               | Stores phrase records created by the speech search engine and associated with a call record. Phrase records contain:                                                                                                    |
| cc: Discover<br>Database      | <ul> <li>Call recording ID</li> <li>Tag ID</li> <li>Phrase matched</li> <li>Confidence of match</li> <li>Start time of phrase in call record</li> <li>End time of phrase in call record</li> <li>Whether call audio file search/indexing has been started or completed</li> </ul>                                                                                                    |
| File Server                   | Location of call audio WAV files with content that is analyzed.                                                                                                    |
| Speech<br>Analytics<br>Server | Pipeline component polls the database for new call audio files for processing. Selects the new call audio files that are to be indexed. Calls are checked only once to determine if they should be indexed. If the call selection criteria changes, older calls that were already checked will not be rechecked. The call selection, indexing, and searching processes are continuous. During periods of heavier call traffic, there will be more audio files waiting to be indexed and searched, and they will be processed during periods of lower call traffic.  Manages workloads of speech search engines. |

| Component     | Function                                                                                                    |
|---------------|----------------------------------------------------------------------------------------------------|
|               | Indexes (i.e., translates) call audio WAV files' speech into phonemes and writes the phonemes to an index file. One index file is created for each audio file per language. For example, if calls include both US English and Mexican Spanish, the engine can be configured to generate an index file for each language. |
| Aurix Speech  | Searches index files for analytic phrase tags and creates phrase records in the database.                                                                                                    |
| Search Engine | Call audio files are translated and indexed only once. If the phrase analytic tags are changed after the first search, the search engine searches the index files, not the call audio files.                                                                                                    |
|               | If the indexing/searching process is interrupted, the engine starts over on the audio file on which it was working when the interruption occurred.                                                                                                    |
| Web Portal    | Speech Analytics is administered via the cc: Discover Web Portal. The portal is also used for reporting and using the Web Player.                                                                                                    |
| Reports       | Reports are generated from phrase records. Reports are managed and viewed through the cc: Discover Web Portal. The Analytics server is also managed through the portal.                                                                                                    |
| Web Player    | Analytics data can be viewed by supervisors and managers when they play call recordings through the cc: Discover Web Player. Call recordings can be sorted using an Analytics Tag Cloud. And tags, confidence levels, and phrases appear with call recordings when they are replayed.                                    |

## Languages Supported

Valid language codes are:

- 1033 U.S. English
- 2057 U.K. English
- 2058 Mexico Spanish

The appropriate language packs and audio models are installed during the installation process.

## Stereo Audio Recordings

Stereo audio recordings greatly improve the performance of the analytics engine, as cross talk between recorded parties can be isolated. Within a stereo audio recording, the caller's audio is recorded on one discreet channel for the audio file, and the PBX audio is stored on the other channel. This allows the recording engine to separate the cross talk (parties talking at the same time).

Stereo recordings are available on ALL Uptivity Recording integrations with the exception of

- Avaya's DMCC and Single Step Conference via T1
- ShoreTel's TAPI wave
- eOn Service observe
- Any recording method using a service observe code via T1

## Requirements

#### Hardware

Hardware requirements vary depending on the number of calls processed and data storage and retention needs. Hardware specifications are determined by the Uptivity Sales Engineering team during the sales process.

These are the hardware guidelines:

- Speech Analytics must be installed on its own machine. This requirement is due to the CPU usage required to index and analyze.
- A separate file server is usually needed for storing the call audio files and index files.
- cc: Discover is installed on a different server; the database, Web Portal, reporting, and other services are installed and operate from that server.
- For optimal data transfer rates, Speech Analytics should be placed on the same network switch where the cc: Discover audio files are stored.

## Software

These are the software requirements:

- Windows Server 2008/2008 R2
- Languages require the appropriate language pack and audio models to be installed as part of the installation process.

#### License

A Speech Analytics license must be purchased in addition to the cc: Discover license to enable the product features.

# Install and Configure Speech Analytics Server

#### Windows Server Tasks

Perform these tasks on the Windows server hosting Speech Analytics.

#### Installation

(See the cc: Discover Installation Guide for specific information on steps.)

Speech Analytics installation uses the cc: Discover installation files and must be done from the machine hosting the server. During this installation setup process, you must specify information for the server hosting cc: Discover, such as IP address and database name. Have this information available before you start the installation.

- 1. Install the Uptivity databases.
- 2. Run the Uptivity server setup file.
- 3. On the Custom Setup screen, select **Analytics** under the Server Modules.
- 4. Select the languages that the speech search engines will use and click Next.
- 5. Complete the remaining steps of the installer. The installation process is automated. When it completes, click **Finish**.

#### Register Service

Open a Command Prompt window on the Windows server. Change to the \Recorder directory where the Uptivity software was installed. From the directory, run the following command:

```
cc analytics.exe -svcinst -autostart
```

If successful, the Command Prompt will print the message "Service Installed." You will be returned to the working directory prompt.

## Configure INI

The server's cc\_analytics.ini file has to be created manually during the installation process. It must be placed in the same directory as the executable. The INI filename should always match the name of the executable it configures. Any settings in the INI file which are not included in the list below should be deleted.

## Install and Configure Speech Analytics Server

## File settings are:

| [settings]                                                      |                                                                                                    |
|-----------------------------------------------------------------|----------------------------------------------------------------------------------------------------|
| ident=1                                                         | Ident of the analytics module. This is only needed in environments with multiple analytics servers.                                                                                                    |
| <pre>uncmapremote0=\\servername\path uncmaplocal0=e:\path</pre> | Remote/local mapping. This is only needed if the analytics audio files are located on the analytics server itself (rather than in the regular call location) as the analytics path in the transcoder settings will be a UNC path.        |
| purgedays=5                                                     | Days until we purge the .idx analytics file. This is needed if the analytics audio files are located on the analytics server itself (rather than in the regular call location, as the normal archive action will handle the .idx files). |
| maxblockpercentage=75                                           | Maximum percentage of blocked threads before the analytics module will stop and restart. Setting this too low can cause the module to restart more often.                                                                                |
| relatedCoreList=1,2,3                                           | Core Ident(s) that the analytics module will analyze calls for. Only needed in multiple analytics server environments (see Ident of the analytics module settings above).                                                                |
| commandtimeout=                                                 | Sets the amount of time to wait (in seconds) before timing out commands. Useful in environments with high number of request timeouts or latency.                                                                                         |

| [pipeline]              |                                                                                                    |
|-------------------------|----------------------------------------------------------------------------------------------------|
| tagreadfrequencysec=180 | How frequently in seconds tags are re-read. Setting this too low can cause a high number of database hits.                                                |
| maxqueuesize=10         | Controls the number of call audio recordings that can be in the processing queue at one time. This should be set to 2 or 3 times the number of CPU cores. |
| workthreaddelay=30000   | Time to sleep (in milliseconds) between querying for new items/items to reprocess. Setting this too low can cause a high number of database hits.         |
| [aurix]                 |                                                                                                    |
| analyzerthreads=4       | Set this value to the host machine's number of CPU cores                                                                                                  |
|                         |                                                                                                    |
| languagecode=1033,2058  | Language codes to be used for analytics processing. Only needed if using more than one language.                                                          |

Speech Analytics uses the Uptivity database. In the typical installation, the cc: Discover settings.ini file contains the necessary database settings and is created one directory above the cc\_analytics.exe or in c:\program files\callcopy.

#### Web Portal Tasks

#### Create a Server Node

The Analytics machine must be added as a node in the cc: Discover Web Portal. (See the *cc: Discover Administration Manual* for additional details on this topic and the Comet Daemon.)

Follow these steps to add a Server Node:

- In the Web Portal, go to Administration tab > System Settings > Server Nodes.
- 2. Click Add Node on the Server Node Settings.
- 3. Enter a friendly name for the Server Node for reference.
- 4. Enter the hostname or IP address of the Server Node.
- 5. Click **Save Node** to commit the settings.

#### Edit the CometDaemon

When a server node is created, a corresponding CometDaemon is created. The CometDaemon manages connections between the cc: Discover Service Manager and the CallCopy services on the node.

- 1. On the Web Portal's Administration tab, click Web Portal Settings > CometDaemon.
- 2. Click the triangle for a server node/cometdaemon to view the settings.
- Edit the Comet Daemon Server Settings. Most of the settings are left at the default. For the Allowed Subnets Session setting, enter the IP address of the Web Portal used to access the node for this daemon.
- 4. Click Save.

## Add the Server to the Service Manager

To add the service to the Loader configuration, follow the listed steps.

- 1. On the Web Portal's **Administration** tab, click Tools > Service Manager.
- 2. On the Service Manager page click the **Add Server** button.
- 3. A new line will be displayed on the page. Enter the following information:
  - Server node name created earlier.
  - IP address
- 4. Click the Save.
- 5. Expand the server node and click Add Application.
- 6. Enter the name of the service: cc\_analytics.exe. It must be entered exactly as the name EXE.
- 7. Specify if the Service Manager should automatically restart the application.
- 8. Enter any parameters that must be set for the application.
- 9. Click Save.

#### Configure the Transcoder

(For additional information about the transcoder, see the cc: Discover Administration Manual.)

The transcoder must be configured to create WAV files for the Speech Analytics. These instructions assume that a transcoder has already been configured for normal recording file storage and that only these additional steps must be taken. Follow these steps to edit the transcoder.

- 1. In the cc: Discover Web Portal, go to Administration tab > Recorder Settings menu > Transcoder. The Transcoder List page shows the ones currently configured in the system.
- Click the Edit ( ✓ ) icon on the right side of the transcoder to be used.
- 3. On the Edit Transcoder page, enter these settings:
  - Create Analytics: Set to Yes. The transcoder will create a very high quality stereo PCM WAV audio file for each recording in addition to the one created for QA and other needs.
  - Analytics Keep Days: Enter a number of days for how long the WAV files will be retained on the
    file server. This setting creates an archive action that will purge the files. Files can also be
    managed using the cc: Discover Archiver, which offers more options.
  - Analytic Storage Path: Enter the UNC path name of the directory to which the WAV files will be written.
- 4. Click Save.

## Check the Recording Schedules

Call recording schedules have a Speech Analytics setting. This setting must be 'Yes' in order for the stereo PCM WAV audio file to be created.

## Security and Archiving

Consider these factors when setting up and managing Speech Analytics.

#### **User Permission Settings**

Depending on the tasks they will perform, cc: Discover users must be granted these permissions:

- Allow Analytics View: Allows the user to view Analytics data for played calls in the Web Player.
- Allow Analytics Management: Allows the user to manage Analytics configuration
- Allow Viewing Analytics Reports: Allows the user to run and view reports.

#### **Auditing**

Auditing is managed through cc: Discover and the Audit Report. See the *cc: Discover Reporting Manual* for additional information.

#### Encryption

WAV and index files used by the speech search engine are not encrypted – if they were, the analytics engine would not be able to read them. Uptivity recommends that these files be stored on a volume that has been encrypted.

#### **Archiving**

The call audio WAV and index files can be archived using the cc: Discover Archiver. If index files are archived and moved, then they will not be analyzed for speech tag phrases because the search engine will no longer have access to them. See the *cc: Discover Administration Manual* for additional information.

# Configure Indexing and Searching

After the Speech Analytics server has been installed, these tasks must be completed. The settings configured in these tasks control what words and phrases the speech search engine looks for in the call audio WAV files. All of these tasks are performed in the cc: Discover Web Portal on the Administration tab's Add-Ons page.

## Manage which Call Audio Files Are Analyzed

The speech search engine uses the analytic criterion items to identify the call audio files for indexing and searching. The list criteria are compared against call records in the cc: Discover database, and the audio files associated with the selected records are translated and indexed. Call records are checked to be indexed only once.

All calls will be indexed and analyzed if no criteria are specified.

Ineffective call selection criteria can fail to identify all calls that should be analyzed or analyze calls that are not relevant to your effort. This situation can cause

- Inaccurate (too low or too high) numbers reported for compliance, process improvement, and agent assessment.
- Missed opportunities for improvement or discovery.
- Unnecessarily slow indexing and searching of calls and generation of reports.

Call selection criteria can be based on

- Language
- Client Some clients may want information tracked or monitored while others do not.
- Purpose or function such as compliance, security, or quality training.

Call selection criteria and the number of criteria items depends on how agents are organized and calls are directed over the telephony network. For example, all Mexican Spanish calls may be received via one queue or telephone number. Or calls for a client that requires a script may be directed to specific agents.

One criteria item can be created and the expression text edited to select all needed call audio files. This approach can avoid the problem of having to check different items to see if the desired calls are being analyzed. Some users find it easier to manage multiple criteria items based on language, client, or purpose. The number of criteria items is one of many factors that affect indexing speed; there is no simple way to determine what effect the number may have on processing.

#### Create a Call Criteria Item

Follow these steps to create or edit a call criteria item:

- 1. From the Administration tab, click Add-Ons > Analytics > Analytic Criterion List.
- 2. Click Add to create a new list.
- 3. On the Analytic Criterion Edit page, enter a meaningful name for the list. For example, you may have lists to identify calls for specific clients, products, or languages.

4. Select a Language Code. This field is required.

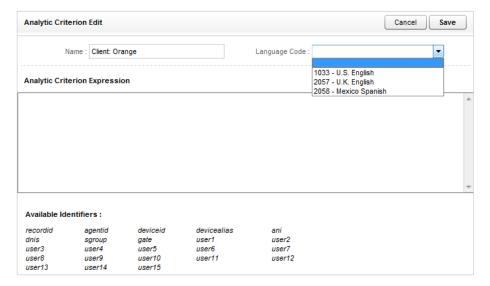

5. Using the available data identifiers, enter an expression (maximum 255 characters) to specify the audio file selection criteria. For example, deviceid!=0 would index all audio files. Similarly, gate==1 would select for indexing all audio files for calls that came through Gate 1. Multiple identifiers can be used.

recordid represents the call record in the cc: Discover database. The other identifiers may or may not be usable, depending what data your telephony service passes to cc: Discover.

The user# identifiers are the custom terms specified on the Terminology page. The values specified on that page do not appear in the identifiers list, so you must know what terms match which user#. See the *cc: Discover Administration Manual* for additional information on the Terminology page.

| Conditional Operators |                                                                              | Boolean Operators |                                              |  |  |
|-----------------------|------------------------------------------------------------------------------|-------------------|----------------------------------------------|--|--|
| ==                    | Equal to                                                                     | &&                | Boolean AND operator                         |  |  |
| !=                    | Not equal to                                                                 |                   | Boolean OR operator                          |  |  |
| >                     | Greater than                                                                 | ()                | Parenthesis used for grouping and precedence |  |  |
| <                     | Less than                                                                    |                   |                                              |  |  |
| >=                    | Greater than or equal to                                                     |                   |                                              |  |  |
| <=                    | Less than or equal to                                                        |                   |                                              |  |  |
| ' or "                | Both single and double quotes can be used to signify strings in expressions. |                   |                                              |  |  |

18

**Note** When ANI or DNIS are used in the criterion, the numerical value should be in quotes to make it a string comparison (**dnis=="6207")** instead of an integer comparison (**dnis==6207**). Otherwise, if the DNIS is too long, the analytics engine may stall trying to store the integer and generate errors.

6. Click Save to record the list. Click Cancel to return to the Analytic Criteria page. The new entry appears on the page.

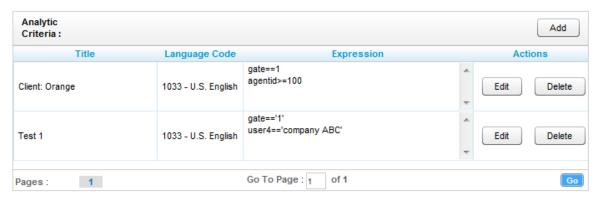

#### Edit or Delete Items

List items can be edited or deleted as needed, and the changes are applied to the call selection process after the change is made. Calls that were already checked for selection are not rechecked using the new criteria.

To edit an item, click Edit and make the necessary changes on the Analytic Criterion Edit page. Save any changes. Deleting an item completely removes it from the list.

## Manage Analytic Tag Groups

The Speech Category Summary and Speech Category Trending reports use tag groups to search for and organize data. Other reports use analytic tag groups to organize how tags appear on reports.

To manage tag groups, click Analytics > Analytic Tag Groups. On the list

- ullet Click Add to create a new group. Enter a name for the group and click the Save icon lacksquare
- Click the Edit icon / to change the name of a group.
- Click the Delete icon to delete a group. Deleting a group does not affect the tags in that group. If a report is based on a group, then that report will no longer get data.
- Click the red X to cancel an action.

## Manage Analytic Tags

Analytic tags specify the words and phrases the speech search engine will look for in index files. The search process is continuous as long as new calls and index files are created. After they are created, analytic tags can be enabled/disabled but not edited.

#### Create a Tag

Follow these steps to create a tag:

- 1. Click Analytics>Analytic Tag List.
- 2. Click Add.

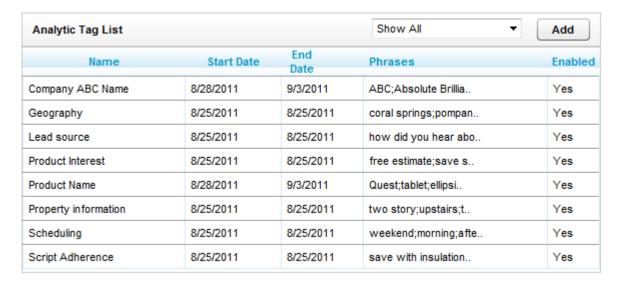

- 3. On the New Tag page, enter the following information:
  - **Tag Name:** Names should reflect the words being searched or the purpose of the search.
  - Effective Start/End Dates: Enter Effective Start/End Dates to have the engine search in index files for phrases in calls that occurred during an interval of time. For example, a client may have a timed promotion and wants calls for that promotion analyzed. If no Start/End Dates are specified, all index files are searched. An alternative to dates is to Enable/Disable a tag after it is created. If no Start/End Dates are entered, the tag can be enabled/disabled forever.
  - Target Confidence: A confidence level is a numeric percentage that represents the likelihood that the phrase identified actually matches the searched for phrase. The speech search engine assigns a confidence level to every phrase it finds. If a phrases confidence level is below the target, it is not included in the results.
  - **Criterion:** (Optional field.) Select a criterion from the Criterion List. If no criterion is specified, the tag will be applied to all calls analyzed.
  - **Group:** (Optional field.) Select a group from the Tag Groups if this tag will be associated with other tags. If no group is specified, the tag will not appear on some reports.
  - Phrases: Enter a search phrase. Click Add to enter additional phrases. Click the red X to delete a
    phrase. This field is limited to 255 characters including spaces. If additional phrases are needed,
    additional tags must be created.

**Note** The graphic below has approximately 230 characters. You can use Microsoft Word's Word Count function to identify the number or characters.

4. Click **Save** to create the tag.

## Enable/Disable/Delete a Tag

After a tag has been created, it can be enabled, disabled, or deleted. To perform these tasks, double-click the tag in the Analytic Tag List.

Deleting a tag deletes all the phrase records generated using that tag from the database. This action can drastically affect reporting. Reports that depend on historic information and comparisons will be unreliable. Generally, tags should be disabled rather than deleted.

If the tag is needed sometimes but not always, it should be Enabled/Disabled.

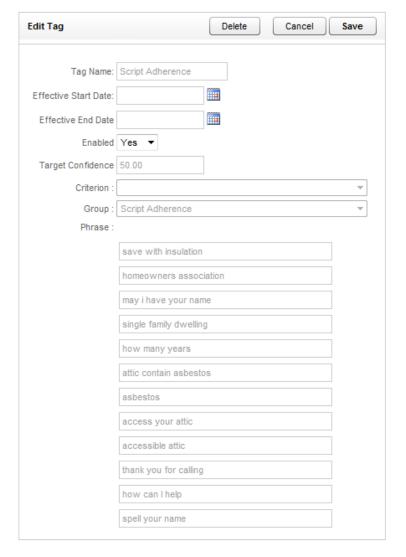

**Note** If a tag must be deleted best practice is to disable the tag, wait 10 minutes and then delete that tag. The 10minute wait will allow the tag to clear the system and not be attributed during the delete process causing a reporting error.

Be aware deleting a tag deletes all the phrase records generated using that tag from the database. This action can drastically affect reporting. Reports that depend on historic information and comparisons will be unreliable, if that tag has been applied.

## **Index File Naming Conventions**

Index files are named using these conventions:

- Files using US English: audiofilename.idx
- All others: audiofilename.countrycode.idx

# **Analytics Reporting**

Speech Analytics reports are accessed through the Reporting tab of the cc: Discover Web Portal. Ad hoc reports can also be created for Speech Analytics from this tab. See the *cc: Discover Reporting Manual* for additional information.

On the Reporting tab, click Printable Reports > Analytics Reporting.

The Analytics Reporting page lists the types of reports that can be created. The Date Created column shows the date that the template for the report type was created in the system.

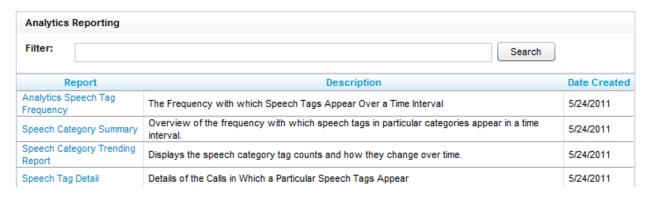

## Reporting Criteria

You can use these criteria to specify the data included in a report. The criteria available vary by report.

- Start/End Date: Searched calls will have occurred during this date range.
- Category List, Tag List, Tag Categories: Tag groups
- Tag Category, Speech Tag, Speech Tags/Tags: Speech search tags
- Tag/Tag Text: Phrases in analytic tags.
- Tag Status: Tags can be Enabled/Disabled.
- Agents
- Agent Status/Status: Agents can be Active/Inactive.
- Groups: These are Discover groups.
- Skill Group/Skill Group List
- Gates
- Caller's Phone#
- Dialed Phone#
- Reporting Interval: Data can be shown for Daily, Weekly, Monthly or Yearly intervals.

## Analytics Speech Tag Frequency

The report shows the frequency that speech tag phrases/text occur over a time interval.

- Tag Count: The number of times that a tag text/phrase was identified. Tag Count may be greater than Number (#) Calls because a tag may occur multiple times in a call.
- # Calls: Number of calls in which a tag phrase occurred at least once.
- Observed Percentage: Percentage of calls during the specified time frame in which the tag phrase occurred.
- Daily Occurrence: Average number of times a tag phrase occurred per day in the specified time frame.
- Average Confidence: The speech search engine records a confidence level for each tag it identifies. This number averages the confidence for each tag record.

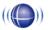

### Analytics Speech Tag Frequency

For Monday, July 25, 2011 to Thursday, August 25, 2011

| Tag Name ⊖           | Tag Text 🖯              | Tag  | # Calls 🕏 | Observed<br>Percentage | Daily  | Avg. $\Leftrightarrow$ Confidence |
|----------------------|-------------------------|------|-----------|------------------------|--------|-----------------------------------|
| Script Adherence     | homeowners association  | 5497 | 5497      | 100.0%                 | 171.78 | 78.96                             |
| Script Adherence     | single family dwelling  | 3349 | 3349      | 60.9%                  | 104.66 | 78.01                             |
| Lead source          | service magic           | 2205 | 2205      | 40.1%                  | 68.91  | 80.01                             |
| Scheduling           | weekend                 | 2192 | 2192      | 39.9%                  | 68.50  | 59.06                             |
| Scheduling           | morning                 | 1101 | 1101      | 20.0%                  | 34.41  | 53.62                             |
| Lead source          | coupon                  | 1101 | 1101      | 20.0%                  | 34.41  | 56.83                             |
| Product Interest     | free insulation upgrade | 1101 | 1101      | 20.0%                  | 34.41  | 50.34                             |
| Product Interest     | save some money         | 1101 | 1101      | 20.0%                  | 34.41  | 78.70                             |
| Geography            | pompano beach           | 1101 | 1101      | 20.0%                  | 34.41  | 59.33                             |
| Script Adherence     | thank you for calling   | 1100 | 1100      | 20.0%                  | 34.38  | 67.48                             |
| Property information | total square footage    | 1047 | 1047      | 19.0%                  | 32.72  | 62.36                             |
| Scheduling           | Saturday                | 1047 | 1047      | 19.0%                  | 32.72  | 50.29                             |
| Lead source          | online form             | 1047 | 1047      | 19.0%                  | 32.72  | 51.29                             |
| Product Interest     | injection foam          | 1047 | 1047      | 19.0%                  | 32.72  | 100.00                            |

## Speech Category Summary

The report shows an overview of the frequency with which a speech tag group/category's speech tags appear in a time interval.

- Tag Category: a Tag Group.
- Tags Observe: The number of times that a tag was identified. Tag Count may be greater than
  Number (#) Calls because a tag may occur multiple times in a call. (In this sample report, Script
  Adherence tag occurred 9946 times. In the previous sample report, Script Adherence tag phrases
  occurred 5497 ('homeowners association'), 3349 ('single family dwelling'), and 1100 ('thank you for
  calling') for a total of 9946 occurrences.
- Calls with Tags: Number of calls in which a tag phrase occurred at least once.
- **Observed Percentage:** Percentage of total calls selected for indexing during the specified time frame in which the tag occurred.
- Daily Occurrence: Average number of times a tag occurred per day in the specified time frame.
- Average Confidence: The speech search engine records a confidence level for each tag it identifies.
   This number averages the confidence for each tag record.

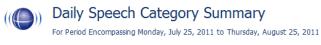

Selected Agent Status: Active

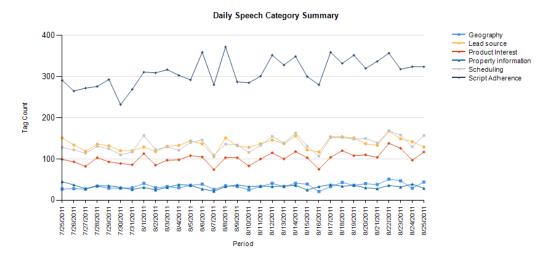

| Tag Category ⊖       |      |      | Observed<br>Percentage | Daily \$<br>Occurance | Avg. Tag |
|----------------------|------|------|------------------------|-----------------------|----------|
| Geography            | 1101 | 1101 | 20.0%                  | 34.41                 | 59.33    |
| Lead source          | 4353 | 3306 | 60.1%                  | 136.03                | 67.26    |
| Product Interest     | 3249 | 2148 | 39.1%                  | 101.53                | 76.10    |
| Property information | 1047 | 1047 | 19.0%                  | 32.72                 | 62.36    |
| Scheduling           | 4340 | 3239 | 58.9%                  | 135.63                | 55.54    |
| Script Adherence     | 9946 | 5497 | 100.0%                 | 310.81                | 77.35    |

## Speech Category Trending Reporting

The report shows by category and time period the frequency that speech tags occur.

- Period: A day, week, month or other period.
- Tag Count: Number of times a speech tag occurred analyzed calls for that period.
- Total Calls Tagged: Number of calls that were selected for speech analytics indexing for a time period.
- Observed Percentage: Percentage of total calls selected for indexing during the specified time frame in which the tag occurred.

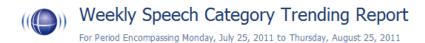

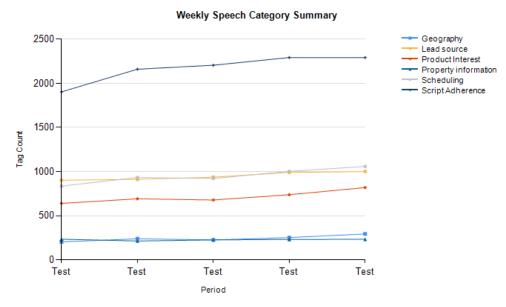

| Tag Category: Geography   |             |                      |                       |
|---------------------------|-------------|----------------------|-----------------------|
| Period ‡                  | Tag Count ‡ | Total Calls Tagged ‡ | Observed Percentage ‡ |
| 10/10/2011                | 293         | 1275                 | 23.0%                 |
| 10/10/2011                | 253         | 1267                 | 20.0%                 |
| 10/10/2011                | 226         | 1204                 | 18.8%                 |
| 10/10/2011                | 239         | 1184                 | 20.2%                 |
| 10/10/2011                | 203         | 1068                 | 19.0%                 |
|                           | 1214        | 5998                 | 20.2%                 |
| Tag Category: Lead source |             |                      |                       |
| Period :                  | Tag Count ‡ | Total Calls Tagged ‡ | Observed Percentage ‡ |
| 10/10/2011                | 768         | 1275                 | 60,2%                 |
|                           |             |                      |                       |
| 10/10/2011                | 759         | 1267                 | 59.9%                 |
| 10/10/2011<br>10/10/2011  | 759<br>711  | 1267<br>1204         |                       |
|                           |             |                      | 59.9%                 |
| 10/10/2011                | 711         | 1204<br>1184         | 59.9%<br>59.1%        |

## Speech Tag Detail

The report shows details of the calls in which particular speech tags appear.

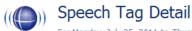

For Monday, July 25, 2011 to Thursday, August 25, 2011

Selected Tag Text:

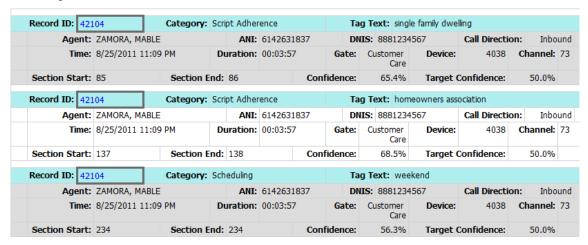

## Speech Tag Exception Detail

The report shows a list of calls in which specific speech tags did NOT occur. This report is useful for script adherence or policy compliance.

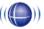

## Speech Tag Exception Detail

For Period of Monday, July 25, 2011 to Thursday, August 25, 2011

Selected Skill Groups: East Agents

| Speech Tag Name ≑ | Agent Name ⇔     | Record ID \$ |                    | Call \$<br>Duration |
|-------------------|------------------|--------------|--------------------|---------------------|
| Company ABC Name  | ANTHONY, LAWANDA | <u>5921</u>  | 7/27/2011 2:27 PM  | 372.00              |
| Company ABC Name  | ANTHONY, LAWANDA | <u>17116</u> | 8/5/2011 1:05 PM   | 372.00              |
| Company ABC Name  | ANTHONY, LAWANDA | <u>39895</u> | 7/25/2011 7:45 AM  | 372.00              |
| Company ABC Name  | BAUER, GUADALUPE | <u>1080</u>  | 8/7/2011 2:20 PM   | 464.00              |
| Company ABC Name  | BAUER, GUADALUPE | <u>6546</u>  | 8/22/2011 7:41 PM  | 464.00              |
| Company ABC Name  | BAUER, GUADALUPE | <u>28107</u> | 8/18/2011 12:40 AM | 255.00              |
| Company ABC Name  | BAUER, GUADALUPE | <u>46611</u> | 8/21/2011 6:23 AM  | 237.00              |
| Company ABC Name  | DANIEL, OFELIA   | <u>1101</u>  | 7/25/2011 11:15 PM | 464.00              |
| Company ABC Name  | DANIEL, OFELIA   | <u>6860</u>  | 8/17/2011 1:35 AM  | 491.00              |
| Company ABC Name  | DANIEL, OFELIA   | <u>25376</u> | 8/16/2011 11:32 AM | 372.00              |
| Company ABC Name  | ELLISON, LESLEY  | <u>14278</u> | 7/28/2011 7:17 PM  | 491.00              |
| Company ABC Name  | ELLISON, LESLEY  | <u>49634</u> | 8/25/2011 12:49 AM | 491.00              |

## Speech Tag Exception Summary

The report summarizes the number of calls that did and did not have specified speech tags. This report is useful with other exception reports for tracking script adherence or policy compliance.

- The blue bar represents the number of calls with the speech tag.
- The amber bar represents the number of call without the speech tag.
- The red bar represents the percentage of calls with the speech tag.

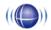

#### Speech Tag Exception Summary

For Period of Monday, July 25, 2011 to Thursday, August 25, 2011

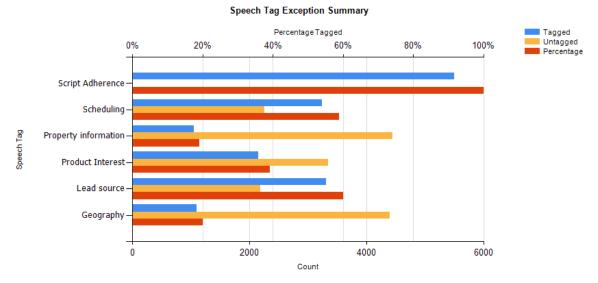

| Speech Tag Name ⊕    |      |         | Percent of Calls 🗦<br>Tagged |
|----------------------|------|---------|------------------------------|
| Geography            | 1101 | 4396.00 | 20.0%                        |
| Lead source          | 3306 | 2191.00 | 60.1%                        |
| Product Interest     | 2148 | 3349.00 | 39.1%                        |
| Property information | 1047 | 4450.00 | 19.0%                        |
| Scheduling           | 3239 | 2258.00 | 58.9%                        |
| Script Adherence     | 5497 | 0.00    | 100.0%                       |

## Speech Tag Frequency Summary

The report shows the frequency with which speech tags appear over a time interval.

- Tag Category: Tag groupSpeech Tag: Speech tag
- **Tags Observed:** The number of times that a tag was identified. Tag Count may be greater than Number (#) Calls because a tag may occur multiple times in a call.
- Calls with Tag: Number of calls in which a tag phrase occurred at least once.
- **Observed Percentage:** Percentage of total calls selected for indexing during the specified time frame in which the tag occurred.
- Daily Occurrence: Average number of times a tag occurred per day in the specified time frame.
- Average Confidence: The speech search engine records a confidence level for each tag it identifies. This number averages the confidence for each tag record.

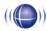

#### Daily Speech Tag Frequency Summary

For Period Encompassing Monday, July 25, 2011 to Thursday, August 25, 2011

Selected Agent Status: Active Selected Tag Status: Active

#### **Daily Speech Tag Frequency Summary**

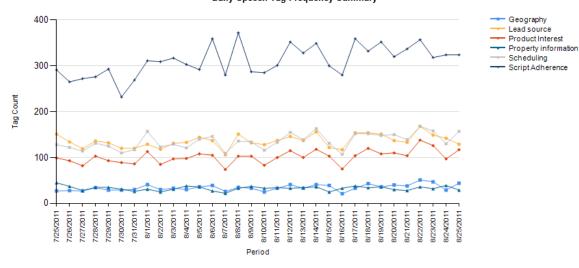

| Tag Category ⇔       | Speech Tag           | Tags ≎<br>Observed | _    |        | Daily ⇔<br>Occurance | Avg. Tag 🗦<br>Confidence |
|----------------------|----------------------|--------------------|------|--------|----------------------|--------------------------|
| Geography            | Geography            | 1101               | 1101 | 20.0%  | 34.41                | 59.33                    |
| Lead source          | Lead source          | 4353               | 4353 | 79.2%  | 136.03               | 62.70                    |
| Product Interest     | Product Interest     | 3249               | 3249 | 59.1%  | 101.53               | 76.35                    |
| Property information | Property information | 1047               | 1047 | 19.0%  | 32.72                | 62.36                    |
| Scheduling           | Scheduling           | 4340               | 4340 | 79.0%  | 135.63               | 54.32                    |
| Script Adherence     | Script Adherence     | 9946               | 9946 | 180.9% | 310.81               | 74.80                    |

## Speech Tag Trending Report

The report shows the speech tag counts for a selected category and how they change over a time interval.

- Period: A day, week, month time period.
- Tag Text: Text/phrases specified for a tag.
- Calls Tagged: Number of calls with the specified speech tag phrase/text.
- Total Calls: Number of calls selected for speech analytics.
- Observed Percentage: Number of calls tagged/Total Call

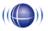

## Weekly Speech Tag Trending Report

For Period Encompassing Monday, July 25, 2011 to Thursday, August 25, 2011

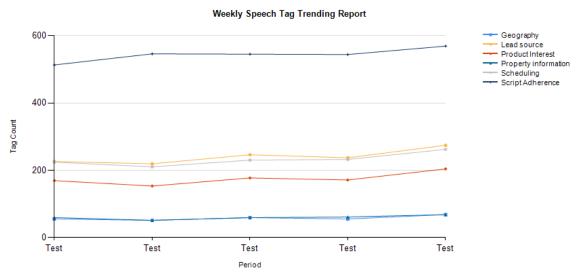

| Cat       | egory:         | Geography   |                |               |                        |
|-----------|----------------|-------------|----------------|---------------|------------------------|
|           | Tag Name:      | Geography   |                |               |                        |
| <b>\$</b> | Period ‡       | Tag Text    | Calls Tagged ‡ | Total Calls ‡ | Observed<br>Percentage |
|           | Test           | Geography   | 55             | 283           | 19.4%                  |
|           | Test           | Geography   | 51             | 291           | 17.5%                  |
|           | Test           | Geography   | 59             | 301           | 19.6%                  |
|           | Test           | Geography   | 55             | 299           | 18.4%                  |
|           | Test           | Geography   | 68             | 323           | 21.1%                  |
|           |                | Total:      | 288            | 1497          | 19.2%                  |
| Cat       | egor <b>y:</b> | Lead source |                |               |                        |
|           | Tag Name:      | Lead source |                |               |                        |
| <b>‡</b>  | Period ‡       | Tag Text    | Calls Tagged ‡ | Total Calls ‡ | Observed<br>Percentage |
|           | Test           | Lead source | 167            | 283           | 59.0%                  |
|           | Test           | Lead source | 168            | 291           | 57.7%                  |

Speech Tag Trending Report - 8/25/2011

CallCopy Recorder Reporting Service

Page 1 of 3

# **About Uptivity**

What boosts the bottom line for any company with a contact center? How about getting the best that every agent can deliver from their first day on the job and constantly optimizing contact center management and performance? Only Uptivity gives you the tools you need to continuously improve every aspect of each step of every agent's life cycle and enhance customer satisfaction. You get exactly what you need thanks to a modern, integrated, and easy-to-use suite of tools that offers a unified system for performance management, workforce management, speech analytics, and call recording. Unparalleled customer service and support from our in-house staff combine with a better bundle for a better value, and a lower total cost of ownership.

Headquartered in Columbus, Ohio, and on the Web at www.uptivity.com.